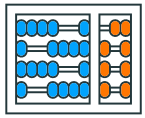

Instituto de **Computação** UNIVERSIDADE ESTADUAL DE CAMPINAS

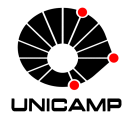

# **MC102 – Material Complementar Execução de Testes no Google Cloud Shell**

Algoritmos e Programação de Computadores

Zanoni Dias

2021

Instituto de Computação

# **Criando Workspace no Google Cloud Shell**

- Para acessar a ferramenta será necessária uma conta no Google.
- Todos os alunos têm acesso a uma conta do Google utilizando a senha da DAC:
	- https://www.ccuec.unicamp.br/ccuec/euquero/ utilizar-e-mail-e-ferramentas-da-google
- Acesse a plataforma Google Cloud Shell com uma conta do Google: • https://shell.cloud.google.com
- Selecione a opção *Open Workspace* que aparece à direita.
- Uma janela mostrando uma pasta com o seu nome de usuário será exibida. Basta clicar em *Open* para abri-la como um *workspace* (área de trabalho).

### **Criando Workspace no Google Cloud Shell**

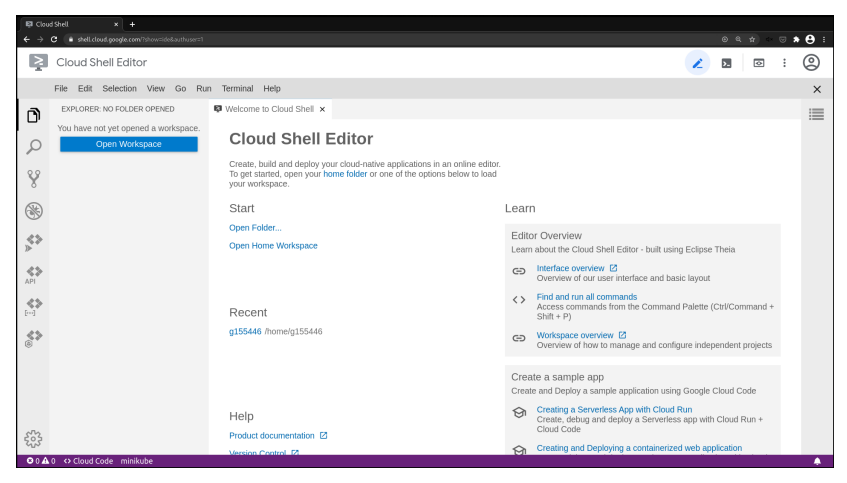

Tela inicial do Google Cloud Shell.

### **Criando Workspace no Google Cloud Shell**

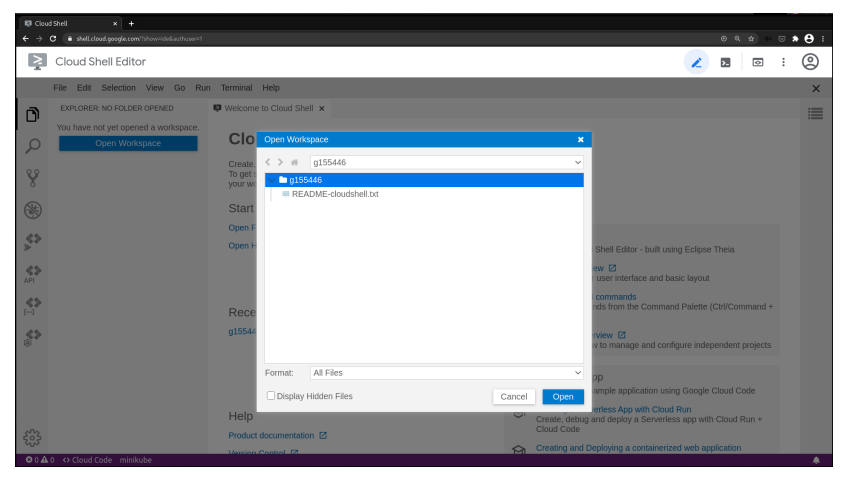

Janela para abertura de um novo *workspace*.

- Faça o download dos testes do SuSy e do código base: arquivos auxXX.zip e labXX.py, onde XX é o número do laboratório.
- Descompacte os arquivos de testes.
- Copie os arquivos testador.py e labXX.py para o mesmo diretório que você descompactou os arquivos de testes.
- No Google Cloud Shell, selecione a opção *New Folder* no menu *File* e crie uma pasta como o nome labXX.
- Clicando como o botão direito na pasta criada, selecione a opção *Upload Files* e envie todos os arquivos de teste, o código base e o arquivo testador.py.

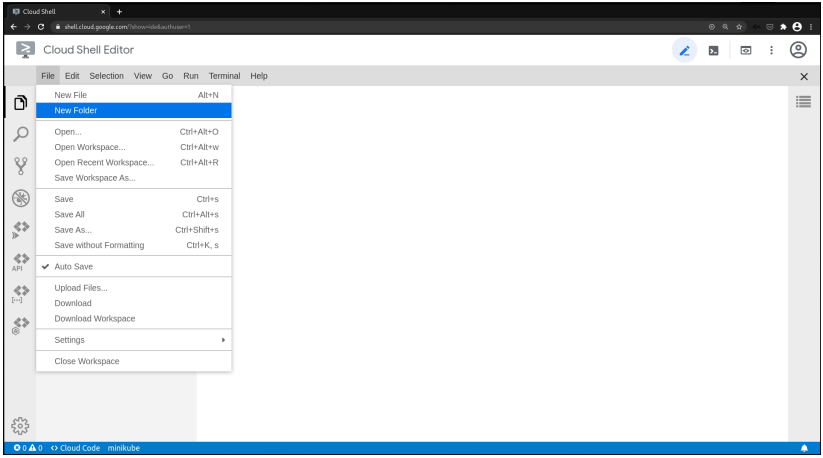

Criando uma nova pasta.

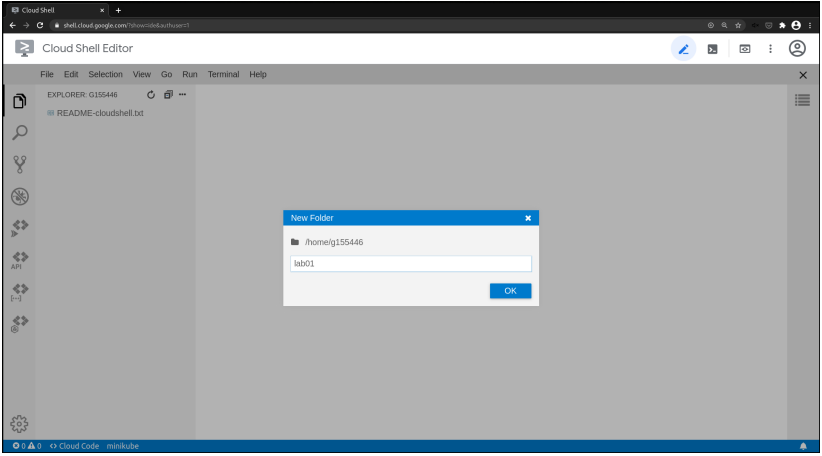

Criando uma nova pasta.

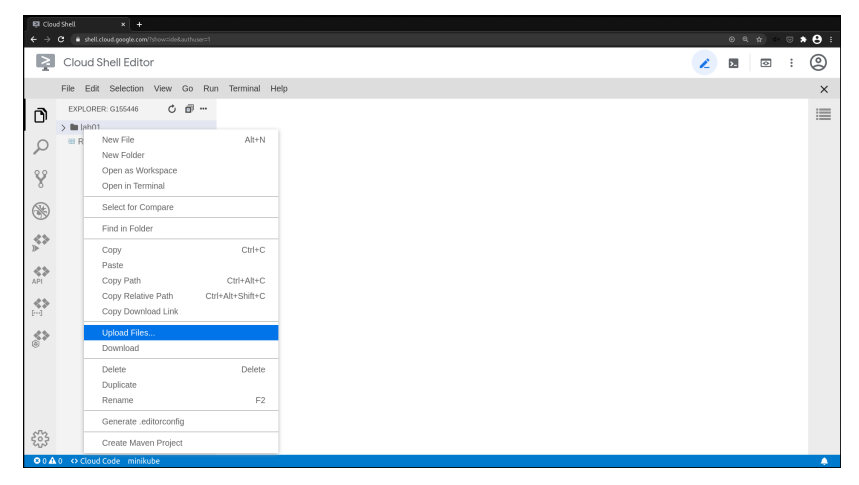

Selecione a opção *Upload File* e envie todos os arquivos de teste, o código base e o arquivo testador.py.

- Complete o arquivo labXX.py com a sua solução para o laboratório.
- Para testar manualmente o programa basta clicar na seta verde no canto superior esquerdo com o arquivo labXX.py aberto.
- Para testar automaticamente o programa, com todos os casos de teste, basta clicar na seta verde no canto superior esquerdo com o arquivo testador.py aberto.
- Caso a seta verde não apareça é necessario editar o arquivo aberto (adicionar e remover um espaço é o suficiente).
- Para enviar o código para o SuSy, basta baixar o arquivo labXX.py e submeter.

## **Exemplo de Execução**

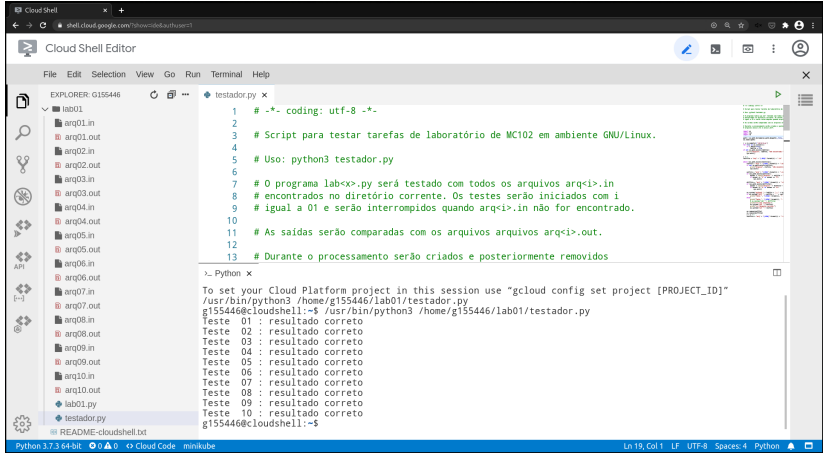